# Forté Series X760 System

Security Subsystem Manual August 28, 2008 P/N 82-1563

© Copyright 2008 Forté Technology Inc. 125 John Hancock Road, Suite 9 Taunton, MA 02780 U.S.A. Telephone: (508) 802-9634 FAX: (508) 802-2085 E-mail: forte@forte-tec.com URL: www.forte-tec.com

Forté Series X760 Security Subsystem Manual

#### **REVISION HISTORY:**

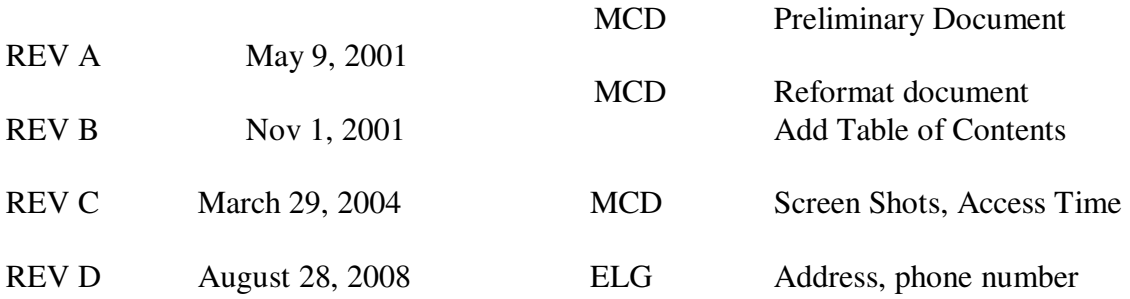

## TABLE OF CONTENTS

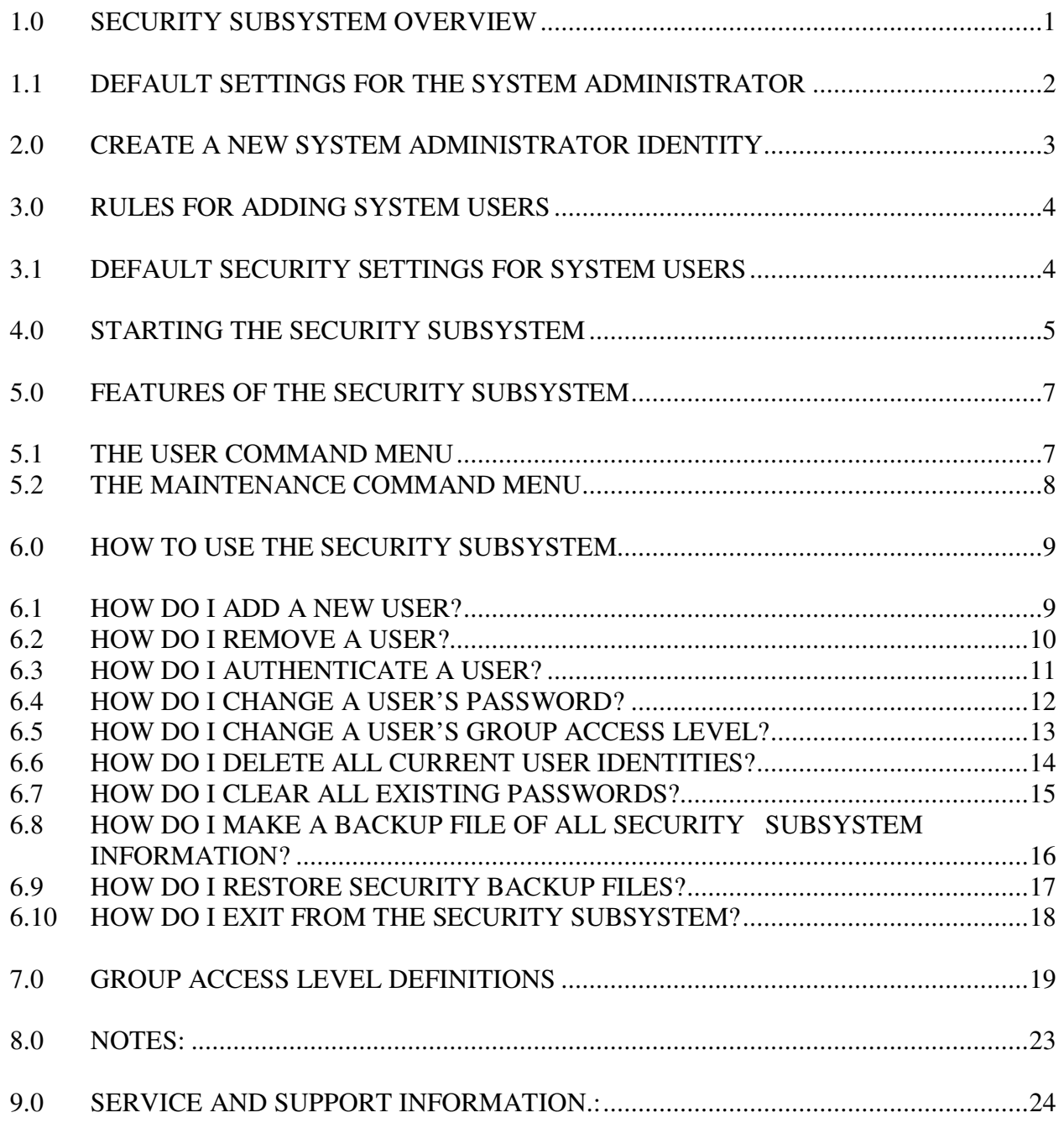

## **1.0 SECURITY SUBSYSTEM OVERVIEW**

In order to prevent unauthorized changes to system settings, five different windows within the Forté System require the user to be "logged" on in order to gain access to all of the functions in the program. The individual windows within the system that require the user to "Log On" include the Measuring System, the Summary tabs, the Archive System, the Calibration Subsystem, and the Product Definition Subsystem (Stock/Material/Grade/Fiber). Users log on to the Forté System through either the Security or User menu bar commands.

Once the user is logged on to the main Measuring System, logging on to the individual subsystems is not required. The user must be logged on in order to close the Archive Subsystem.

The Security Subsystem allows the Forté System Administrator to create and control a hierarchy of users with different access rights to the different subsystem menus within the moisture measurement program. Only the Forté System Administrator is allowed access to the Security Subsystem.

The Security Subsystem is a two-window display comprised of a Login Box and a main Forté Security window. The Forté System Administrator enters the Security Subsystem by typing a valid name and password into the Login box. The correct entry of a valid name and password will display the main Forté Security window.

The main Forté Security Subsystem window includes:

- A menu bar with a User menu and a Maintenance menu,
- An Actions tab for entering user names, passwords and access levels,
- A Users tab to display and verify assigned user names and access levels.

Information is selected and entered into the system using the standard Windows mouse and keyboard controls.

**AUTOMATIC LOG OUT FEATURE:** To prevent unauthorized changes to the system setup during normal use of the Forté system, after fifteen minutes of log on time access rights time out and the user must log in again to gain access to all restricted functions.

Within the system configuration, there is the ability to disable the access time-out feature. Contact Forté Technology Inc. for information about this option.

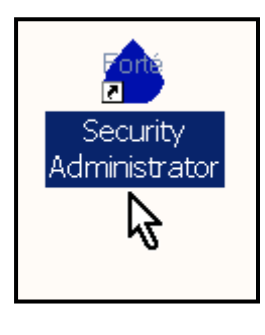

Click on the Security Administrator icon on the Desktop to start the Security Subsystem. In systems where this icon is not installed, the System Administrator must start the Security Subsystem from the Forté System Security folder.

#### **2.0 CREATE A NEW SYSTEM ADMINISTRATOR IDENTITY**

After the initial login to the Security Subsystem, the Forté System Administrator should use the "Add New User" command in the Security System to create a new name and password. The "Sys Admin" user level permission must be assigned.

New Forté System Administrator Name: "Assigned by Administrator" New Forté System Administrator Password: "Assigned by Administrator" Forté System Administrator Level: Sys Admin

Once the new name, password and access level are assigned, the default "Administrator" user information should be removed by using the "Remove User" command. If the "Administrator" name is not removed it will override all new entries assigned to the "Sys Admin" level of access.

NOTE: The Security Subsystem is sensitive to both case and inserted spaces for name and password entries.

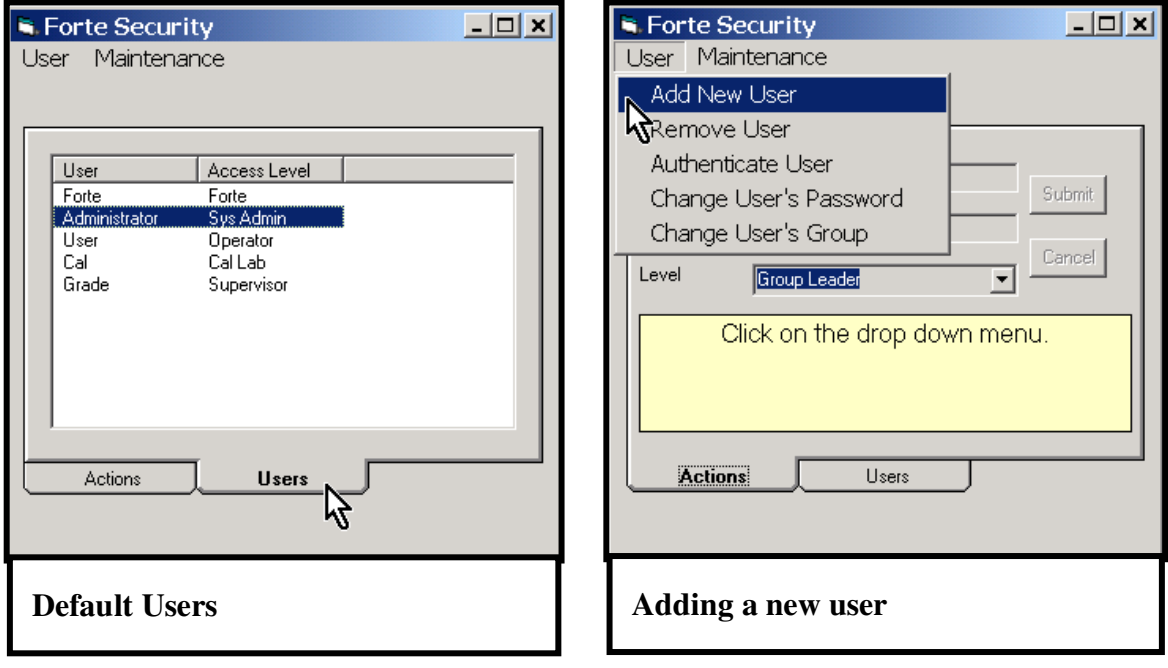

## **3.0 RULES FOR ADDING SYSTEM USERS**

The following rules should be observed when adding users to the system:

- Limit user names and passwords to a maximum length of 16 alphanumeric characters each. Numbers and letters may be used together.
- Passwords and names are case sensitive.
- Spaces are observed when entered with a name or password. This allows for first and last names, as well as two-word passwords. Spaces may be entered before, after and within a name or password.
- Each user name must be unique.
- Passwords are not required, but are suggested to protect configuration, grade and calibration information.
- Refer to the section on Group Access Level Definitions for a better understanding of the access rights of different level users.
- Multiple users with the same access level rights can be assigned, except for the "Sys Admin" user. The number of "Super Users" assigned to the system should be kept to a minimum.

## **3.1 DEFAULT SECURITY SETTINGS FOR SYSTEM USERS**

The Security Subsystem initially contains five default user names:

- Forte (Forte access level) for Forté technical personnel only.
- Administrator (Sys Admin access level) default system administrator.
- User (Operator access level) default low-level user, no password.
- Cal (Cal Lab access level) default Calibration Subsystem user, no password.
- Grade (Supervisor access level) default Grade Subsystem user, no password.

The Forté System Administrator can remove all of these default names, except for the Forte user, and replace them with users of his own choice.

#### **4.0 STARTING THE SECURITY SUBSYSTEM**

The System Administrator starts the Security Subsystem by running the UPG.exe file found in the Security folder in the Forté system folder.

The default path is C:\ForteSystem\Security\UPG.exe.

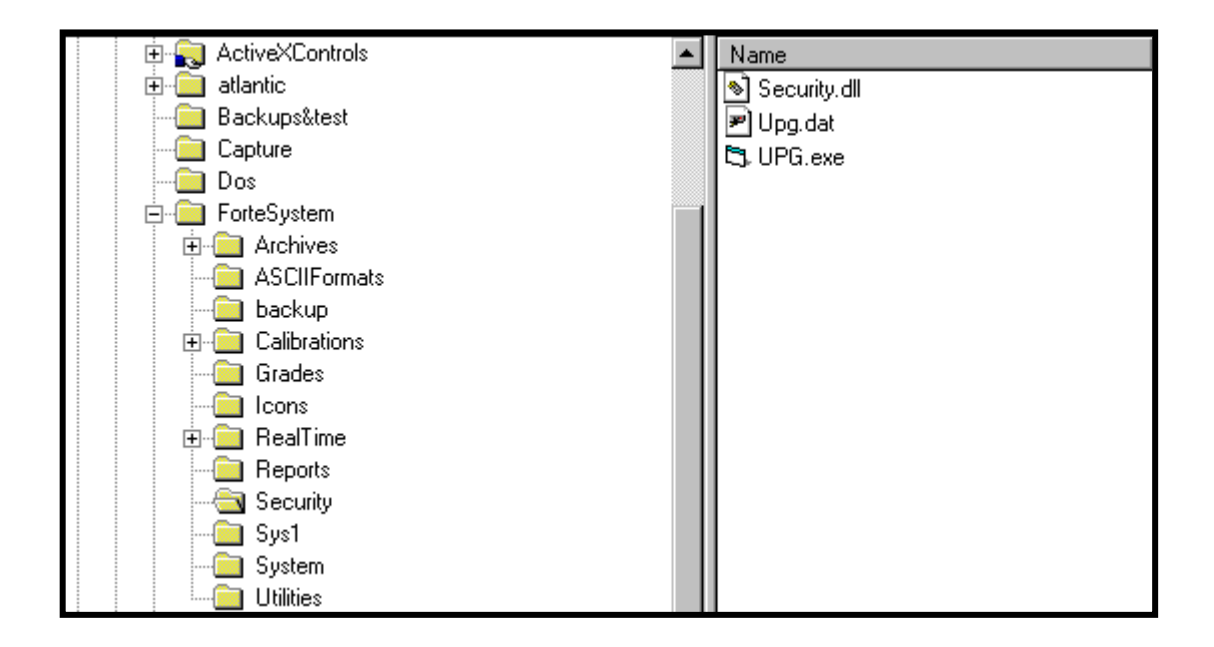

Running the UPG.exe file displays the Forté Security – Login Box.

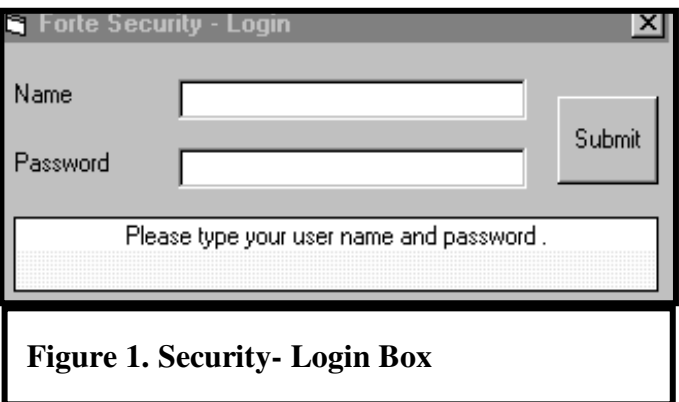

The Security - Login validation box requests the name and password of the System Administrator. Once the name and password are entered and submitted, the Forté Security dialog box is displayed. This is where the user assignments are designated.

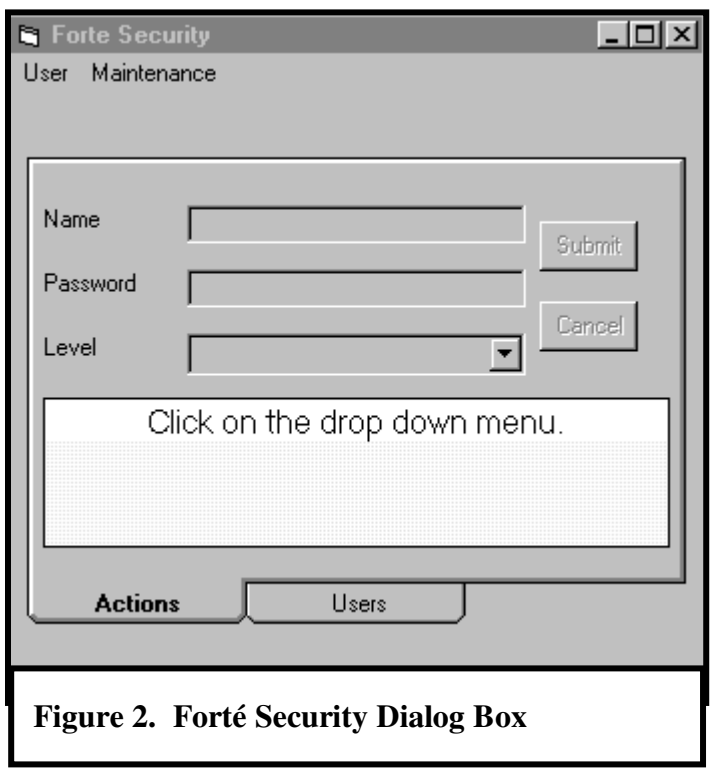

The assignment process is a three-step procedure:

- Each user is assigned a unique name.
- Each user is assigned a unique password. This is an optional step. A password is not required.
- Users are then assigned to an appropriate access group matching their level of responsibility for setup, maintenance and operation of the Forté moisture measurement system.

Once a user name is created by the Security Subsystem, that operator may log on to any other Forté subsystem installed on that computer, subject to the restrictions imposed by the assigned access group.

To log on to a subsystem, the user selects a desktop icon to start the subsystem. A validation box for the subsystem is displayed. The user enters the appropriate user name and password, if required, into the Name and Password text boxes on the validation box and then presses the Submit button to activate the selected subsystem.

Once users log on to the Security System through the Measuring System menu bar command, they are not required to log on to the other subsystems (Calibration, Product Definition, Archives) if they open them from the Applications menu bar commands.

## **5.0 FEATURES OF THE SECURITY SUBSYSTEM**

The Forté Security Window contains a menu bar that contains a User command menu and a Maintenance command menu.

## **5.1 THE USER COMMAND MENU**

The User command menu allows the system administrator to perform the following user-related procedures:

- Add a new user,
- Remove a user,
- Authenticate a user,
- Change a user's password,
- Change a user's group access level.

To access the User commands, place the mouse cursor over User on the menu bar. A popup box with the available commands appears. Highlight the desired command with the mouse cursor. Click-on the command with the mouse button or press the "Enter" key on the keyboard to activate the command routine.

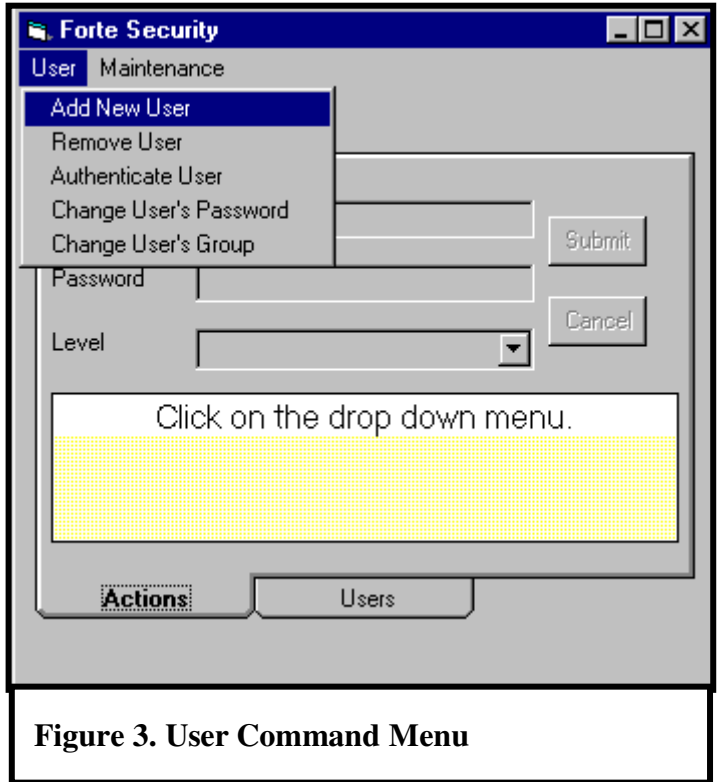

## **5.2 THE MAINTENANCE COMMAND MENU**

The Maintenance command menu allows the System Administrator to perform the following maintenance-related procedures:

- Delete all users,
- Clear all passwords,
- File Backup of security related information,
- File Restore of security related information.

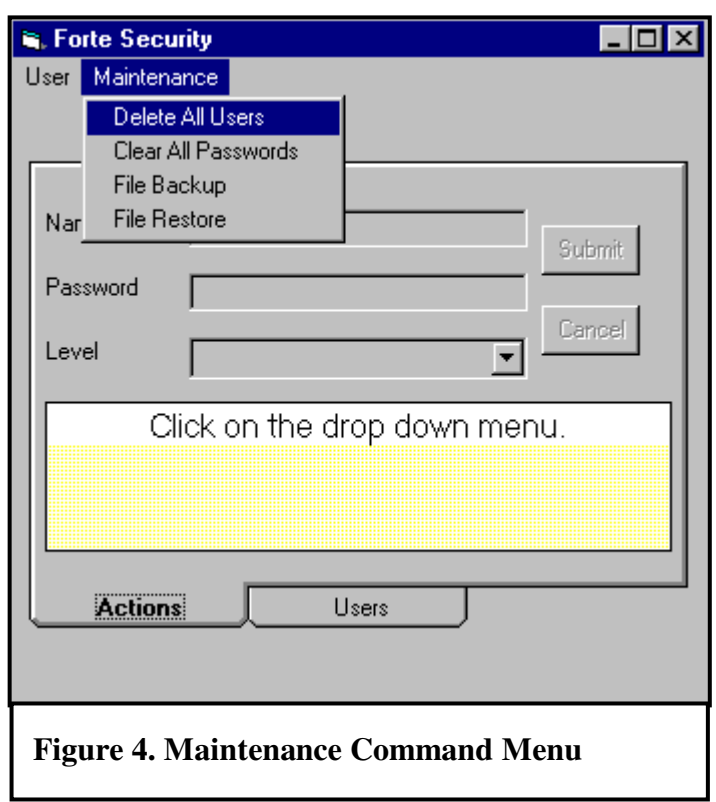

To access the Maintenance commands, place the mouse cursor over Maintenance on the Menu bar. A popup box with the available commands appears. Highlight the desired command name with the mouse cursor. Click on the command with the mouse button or press the 'Enter' key on the keyboard to activate the command routine.

## **6.0 HOW TO USE THE SECURITY SUBSYSTEM**

The following procedures are step-by-step descriptions of using the Security Subsystem menu commands. The System Administrator must start the Security Subsystem by running the UPG.exe file from the Security folder in the installation directory for the Forté program. After completing the Security-Login box, the main Security window will be displayed.

NOTE: Passwords are not required except for the default "Forté" user entry. System Administrators should use passwords to protect and limit access to system configuration settings. Password assignment is optional for lower level users.

## **6.1 HOW DO I ADD A NEW USER?**

- 1. Highlight "User" on the menu bar.
- 2. Select "Add New User" from the popup box.
- 3. Enter a new user name in the "Name" text box. Up to 16 alphanumeric characters may be entered. Press the "Enter" key on the keyboard.
- 4. Enter a new password in the "Password" text box and press the "Enter" key. Up to 16 alphanumeric characters may be entered. If a password is not required, just press the "Enter" key on the keyboard.
- 5. Select a user access level from the "Level" combo box.
- 6. Press the "Submit" button to complete the creation of the new user identity.
- 7. The new user information will be displayed on the "User" tab screen.

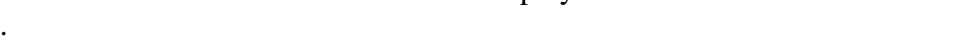

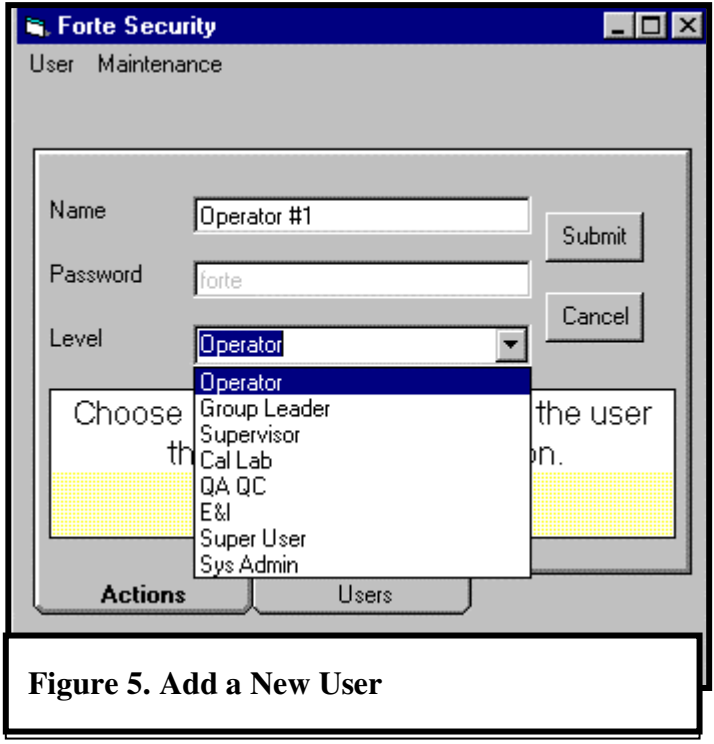

## **6.2 HOW DO I REMOVE A USER?**

- 1. Select the "Users" window tab. A list of users is displayed.
- 2. Highlight the user to be removed on the list of users.
- 3. Highlight "User" on the menu bar.
- 4. Select and click-on "Remove User" from the popup box.
- 5. Confirm or deny the removal by selecting "OK" or "Cancel" in the "FSecurity" message box.
- 6. Asterisks replace the user name and related information. The asterisks will be removed the next time the Security Subsystem is started.

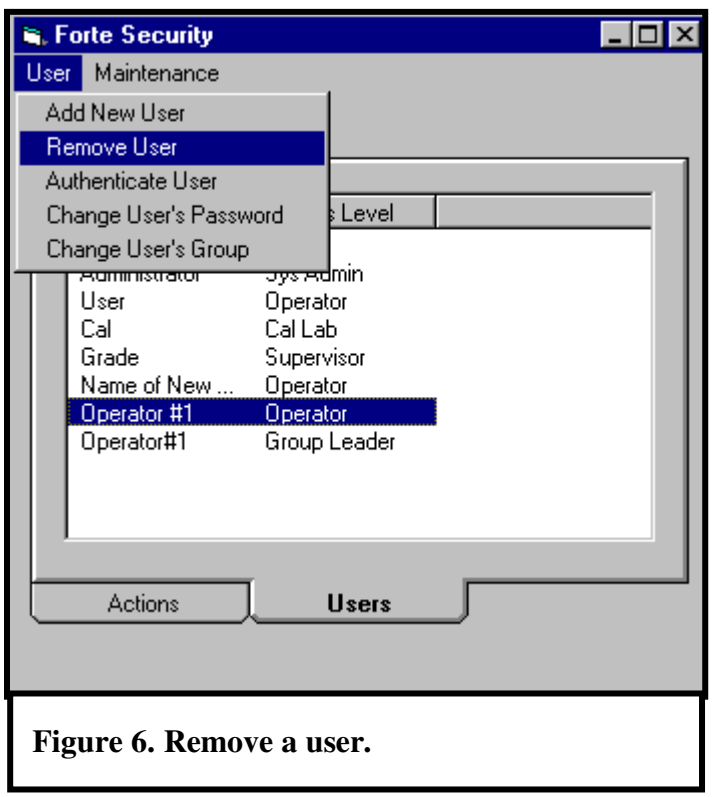

## **6.3 HOW DO I AUTHENTICATE A USER?**

NOTE: The purpose of authentication is to verify that a user name and password is valid. Authentication can also be achieved by viewing the listview display on the Users tab.

- 1. Highlight "User" on the menu bar.
- 2. Select "Authenticate User" from the popup box.
- 3. Enter the user name to be authenticated into the "Name" text box and press the "Enter" key.
- 4. Enter the user's password into the "Password" text box and press the "Enter" key.
- 5. Press the "Submit" button to authenticate the selected user name.

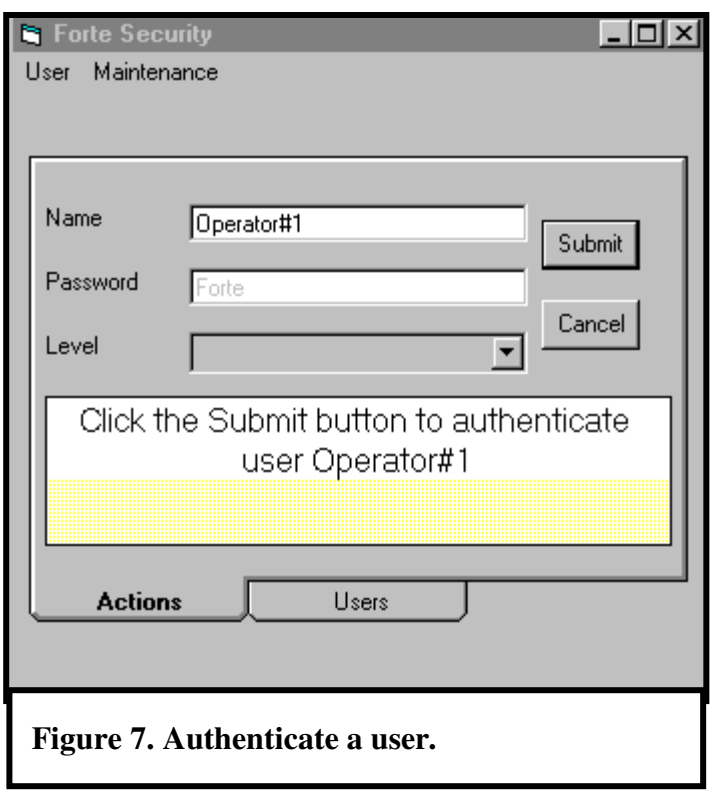

#### **6.4 HOW DO I CHANGE A USER'S PASSWORD?**

- 1. Highlight "User" on the menu bar.
- 2. Select "Change User's Password" from the popup box.
- 3. Enter the user name into the "Name" text box and press the "Enter" key.
- 4. Enter the user's current password into the "Password" text box and press the "Enter" key.
- 5. Press the "Submit" button to authenticate the selected user name.
- 6. Type in the new password and press the "Enter" key.
- 7. Press the "Submit" button to confirm the new password.

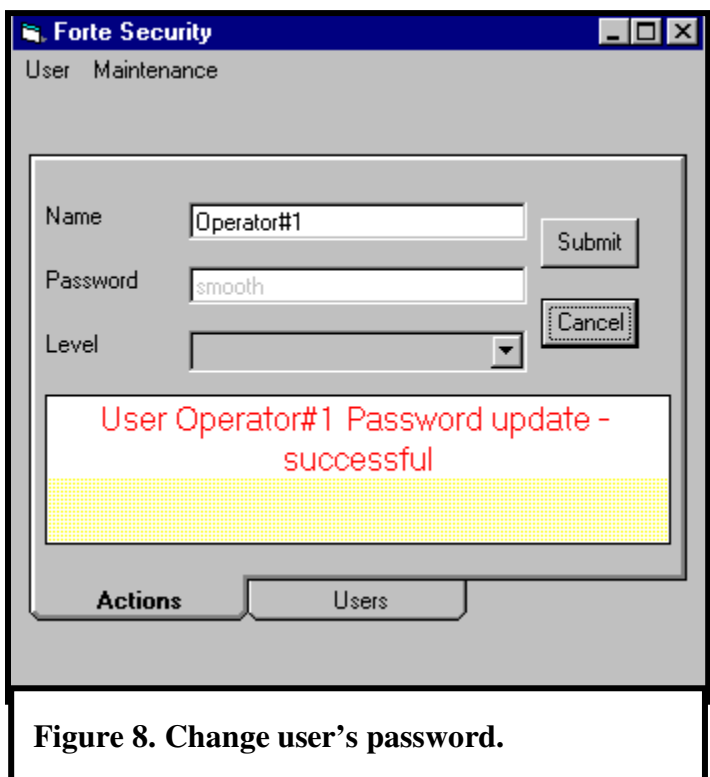

## **6.5 HOW DO I CHANGE A USER'S GROUP ACCESS LEVEL?**

- 1. Highlight "User" on the menu bar.
- 2. Select "Change User's Group" from the popup box.
- 3. Enter the user name into the "Name" text box and press the "Enter" key.
- 4. Enter the user's current password into the "Password" text box and press the "Enter" key.
- 5. Press the "Submit" button to authenticate the selected user.
- 6. Select the new group access level from the "Level" combo box.
- 7. Press the "Submit" button to confirm the new group level.

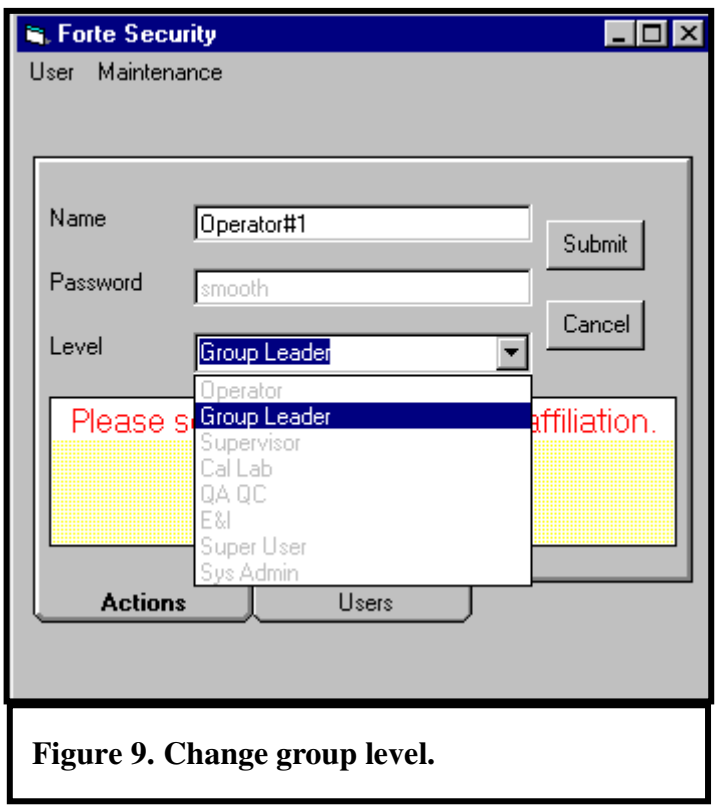

## **6.6 HOW DO I DELETE ALL CURRENT USER IDENTITIES?**

- 1. Highlight "Maintenance" on the menu bar.
- 2. Select "Delete All Users" from the popup box.
- 3. A Maintenance message box appears. Select "OK" to delete all users or "Cancel" to return to the main Security screen without deleting any information.
- 4. If "OK" is selected, another Maintenance message box appears listing the total number of users to be deleted. Select "OK" to delete all users or "Cancel" to return to the main Security screen without deleting any information.
- 5. All names and related information, except for the default Forté user, are removed from the user list by the "Delete All Users" command.

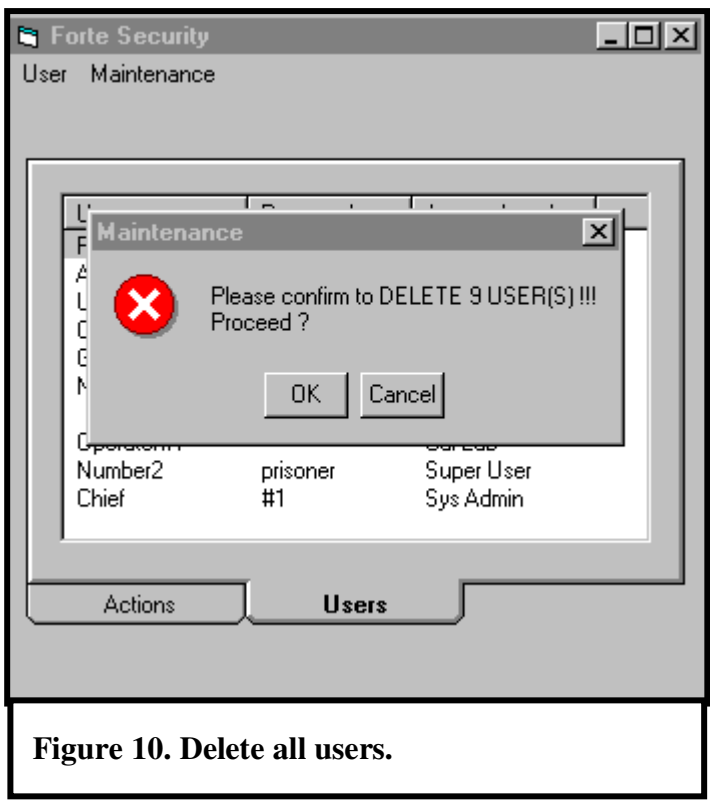

## **6.7 HOW DO I CLEAR ALL EXISTING PASSWORDS?**

NOTE: You cannot recover deleted passwords.

- 1. Highlight "Maintenance" on the menu bar.
- 2. Select and click-on "Clear All Passwords" from the popup box.
- 3. Passwords are immediately removed from the user list. No warning message is given.
- 4. All passwords are removed from the system, except for the password associated with the default Forté user.

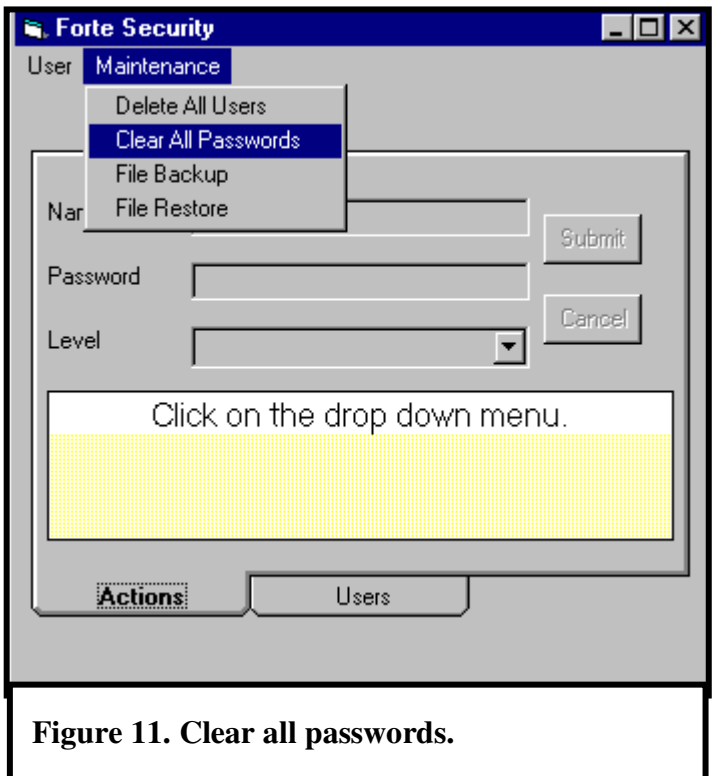

## **6.8 HOW DO I MAKE A BACKUP FILE OF ALL SECURITY SUBSYSTEM INFORMATION?**

- 1. Highlight "Maintenance" on the menu bar.
- 2. Select and click-on "File Backup" from the popup box. The File Maintenance window opens.
- 3. Select the Security check box at the top of the File Maintenance window.
- 4. Select the Backup Destination Directory from the listview box, or right click within the listview box to create a new backup directory.
- 5. Press the Backup button.
- 6. If there is a backup UPG.DAT file already in the target backup directory, the user will be prompted to replace the file with the new security data file or cancel the operation. Select "YES" to overwrite the file, or "NO" to quit the backup.
- 7. A confirmation box appears when the backup is complete.

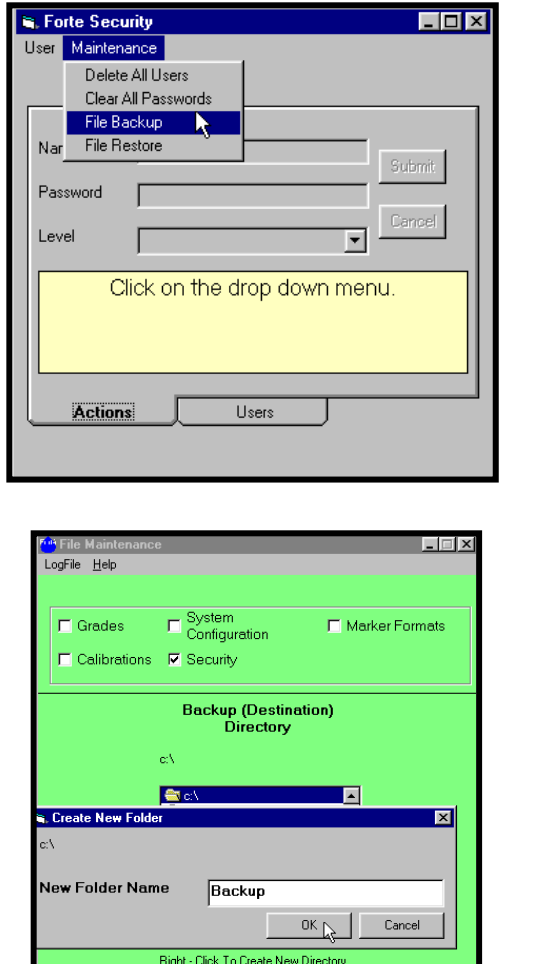

----Backup--->

The Forte System MUST be shut down to restore data

Browse

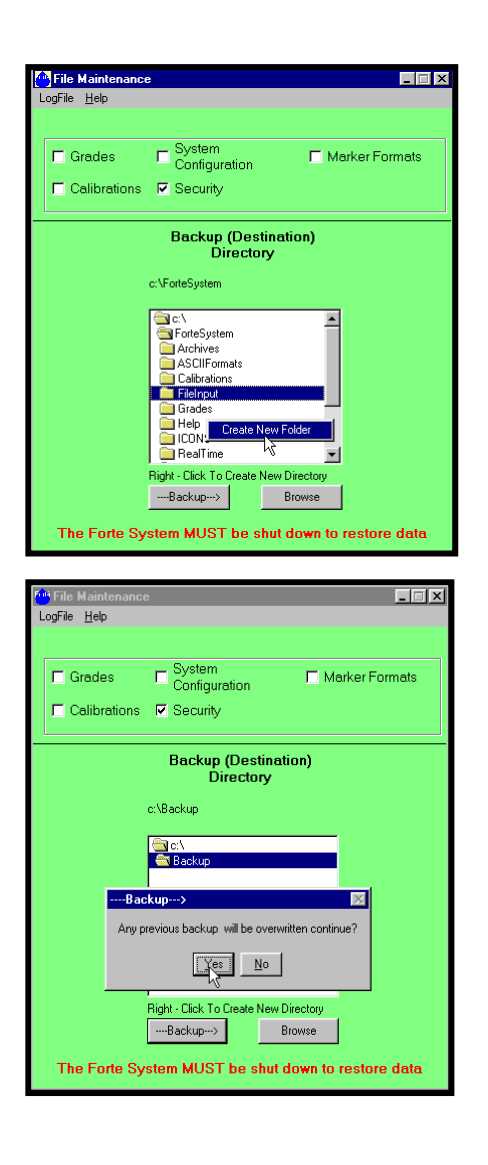

## **6.9 HOW DO I RESTORE SECURITY BACKUP FILES?**

- 1. The Forté System, including the Measuring System, Summary and Archives, must be shutdown during the restoration of the Security data.
- 2. Highlight "Maintenance" on the menu bar of the Forté Security window.
- 3. Select and click-on "File Restore" from the popup box. The File Maintenance window opens.
- 4. Select the Security check box at the top of the File Maintenance window.
- 5. Select the directory that contains the backup security file from the listview box.
- 6. Press the Restore button.
- 7. A message box will appear asking the user to confirm the restore. Select "YES" to overwrite the existing UPG.DAT file in the Security folder, or "NO" to quit the restore.
- 8. A confirmation box appears when the restore is complete.

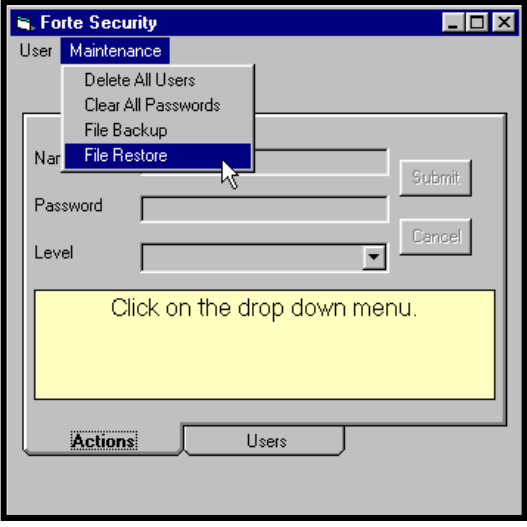

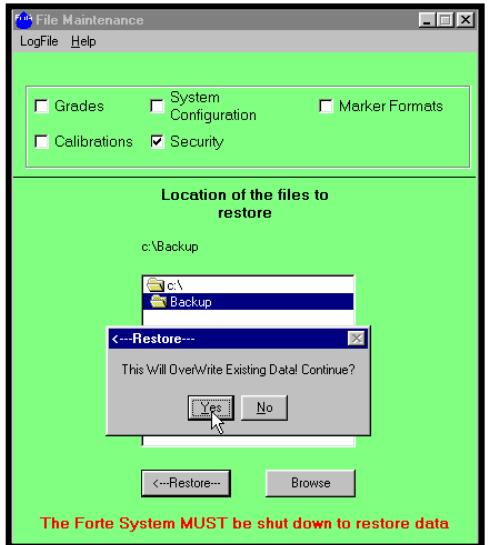

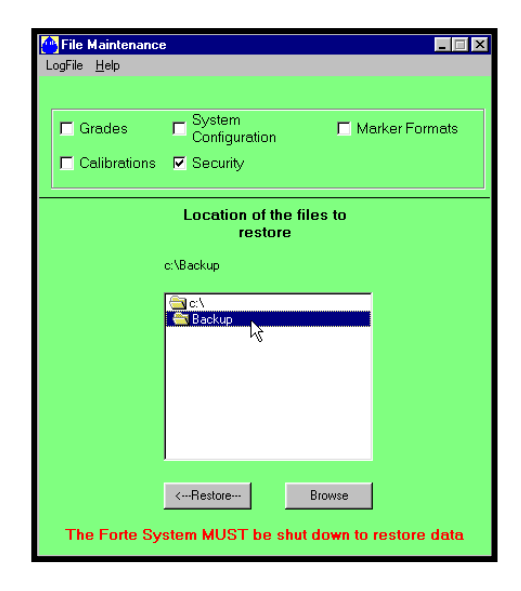

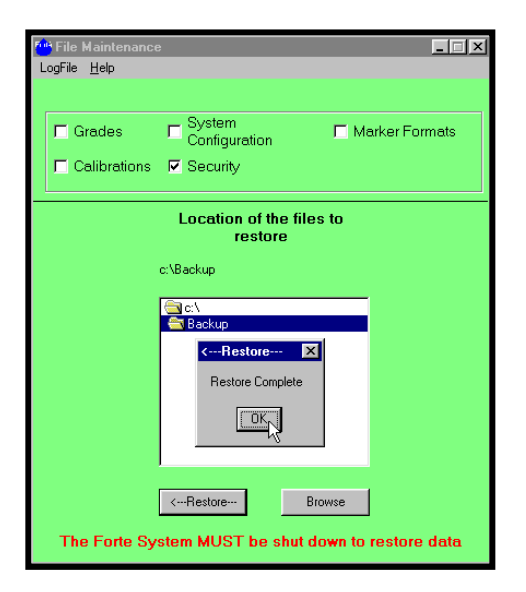

## **6.10 HOW DO I EXIT FROM THE SECURITY SUBSYSTEM?**

- 1. To exit from the Security Subsystem, click-on the windows close box in the upper right-hand corner of the Forté Security window.
- 2. Any change to the security information data is saved upon the entry of the new data. A "Save" command is not required before exiting from the subsystem.

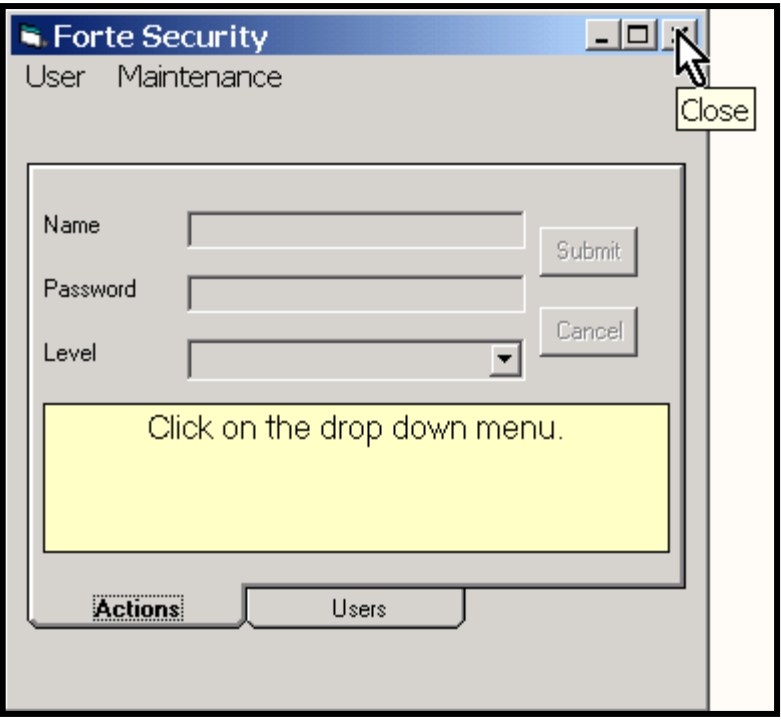

## **7.0 GROUP ACCESS LEVEL DEFINITIONS**

The group access level definitions are assigned to users in the Security Subsystem. They define user access to ALL of the Forté Subsystems.

All users, except Super Users, are logged off the Forté Subsystems after fifteen minutes.

The following chart lists the group access levels in order of importance:

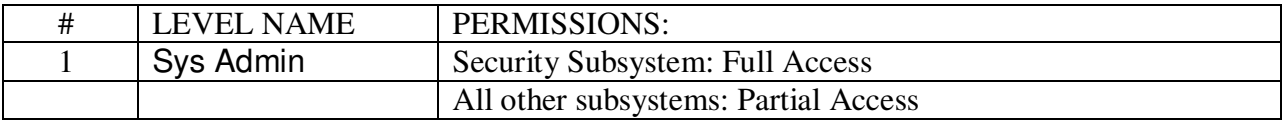

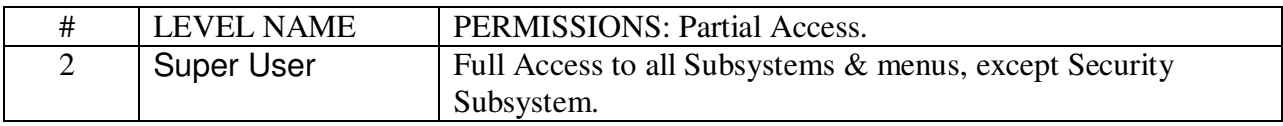

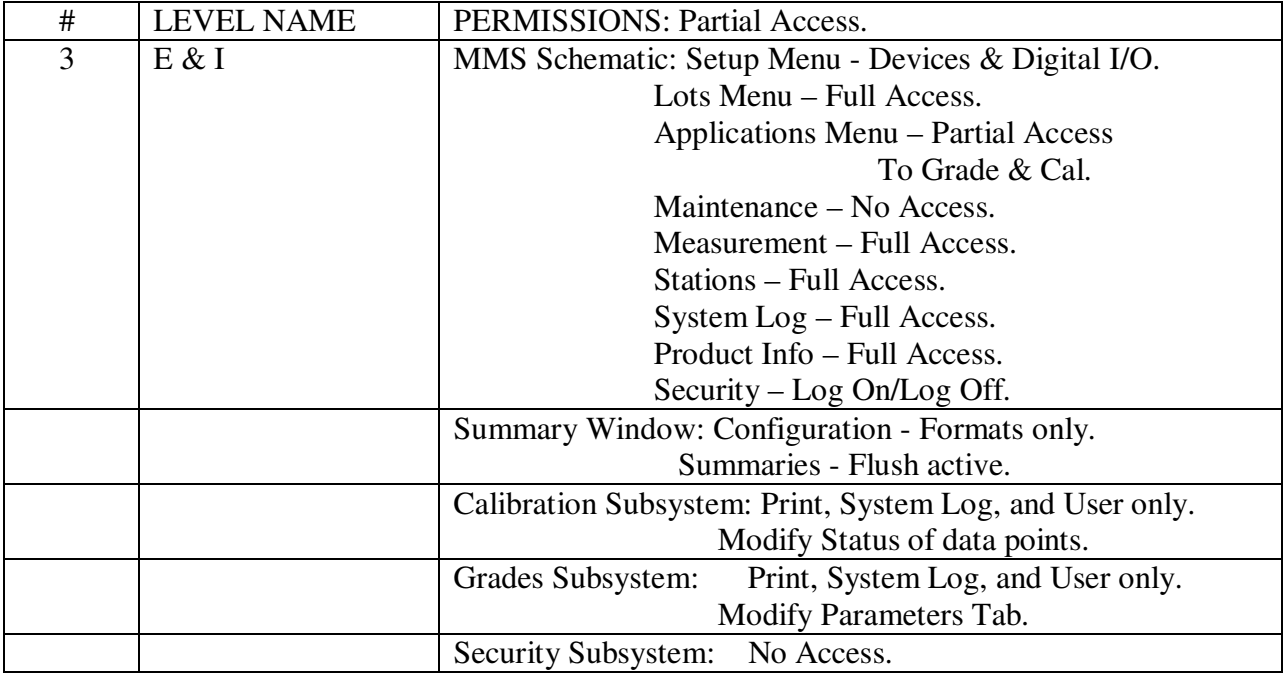

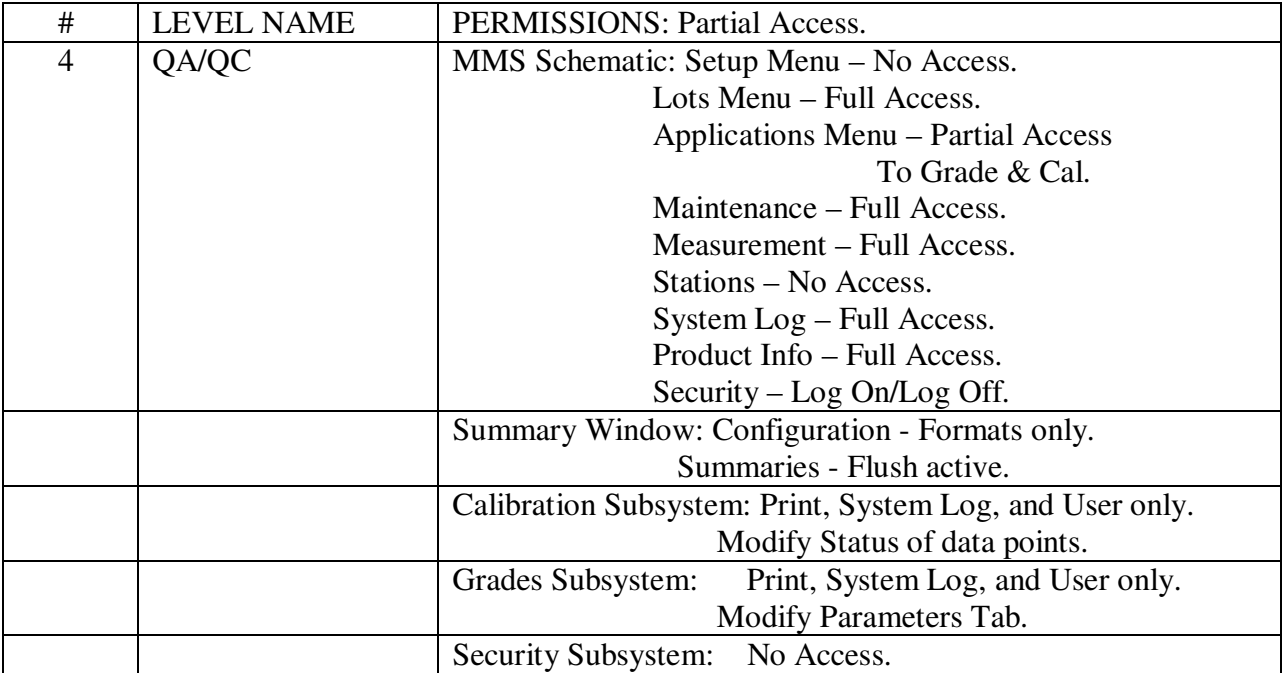

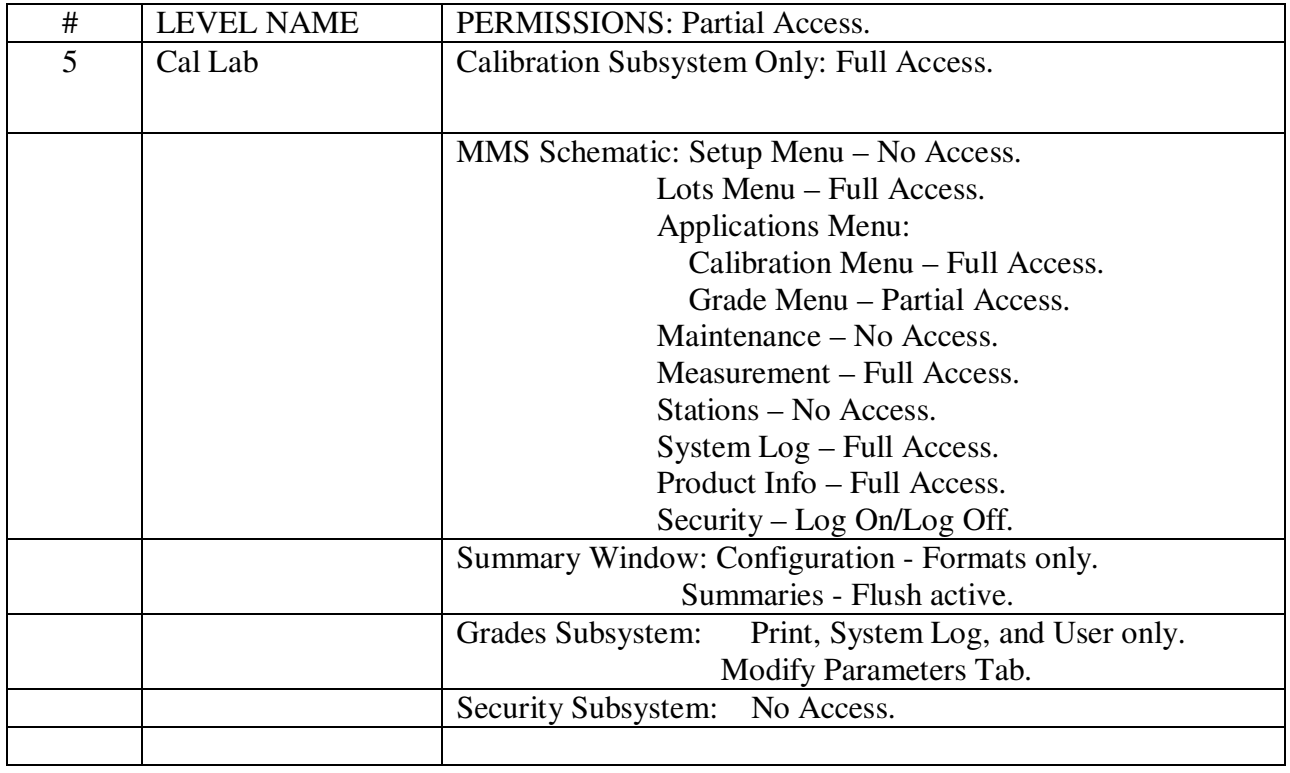

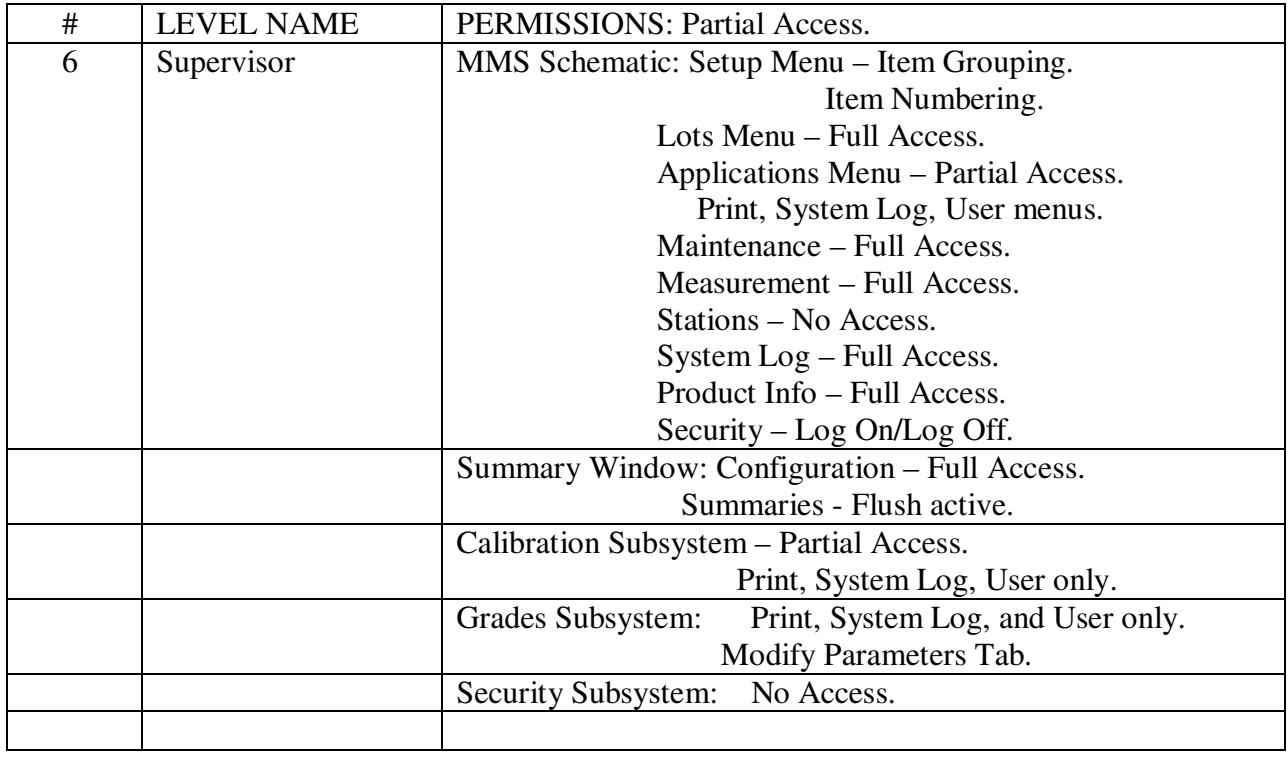

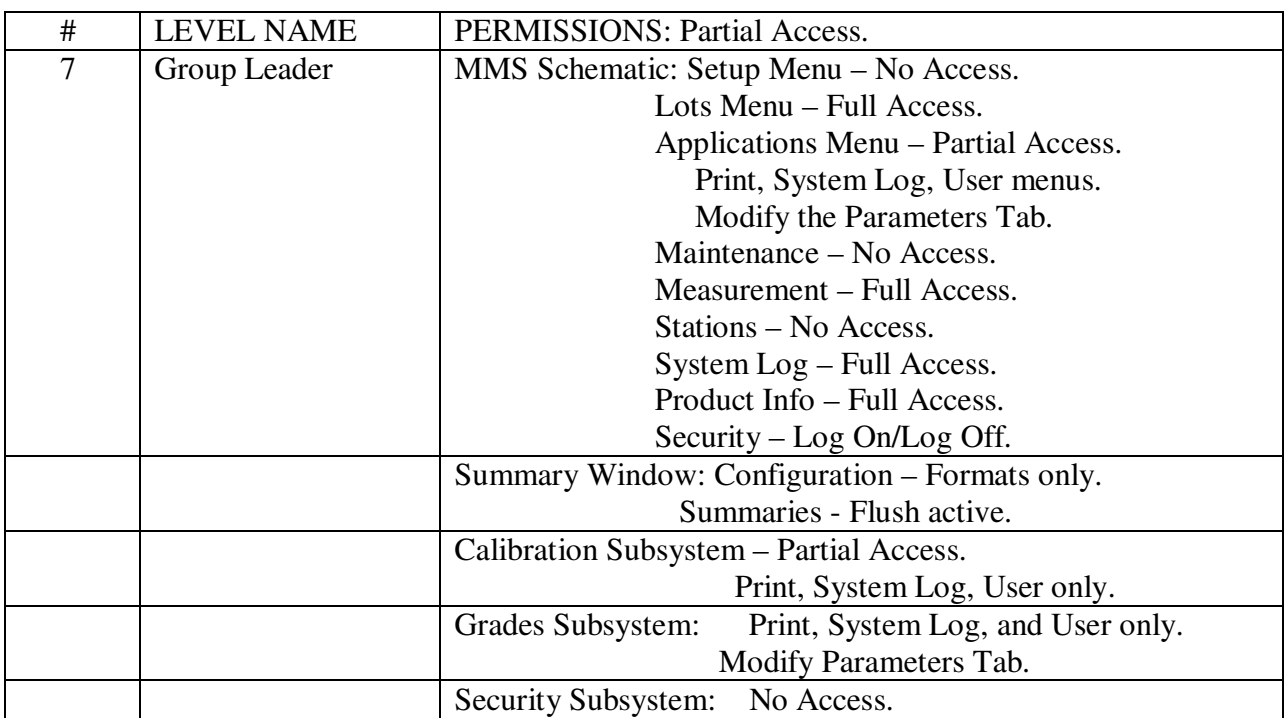

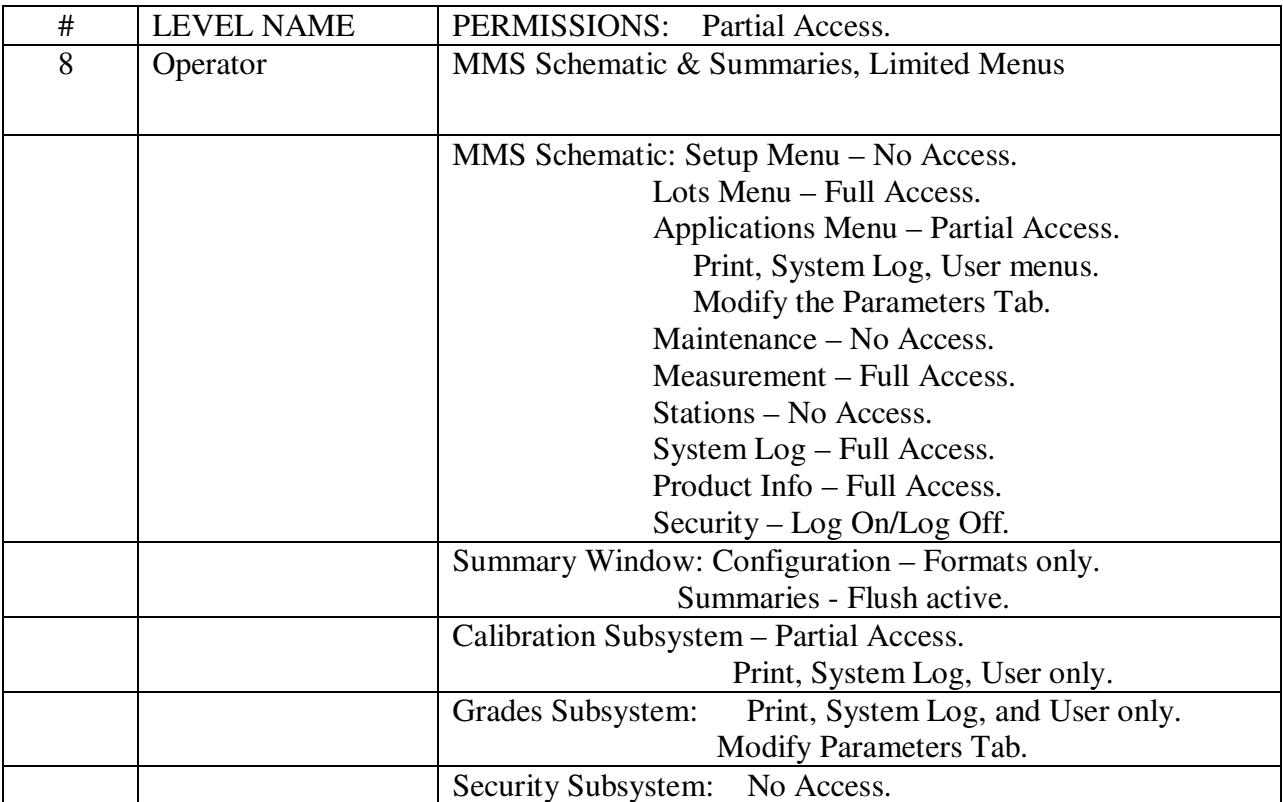

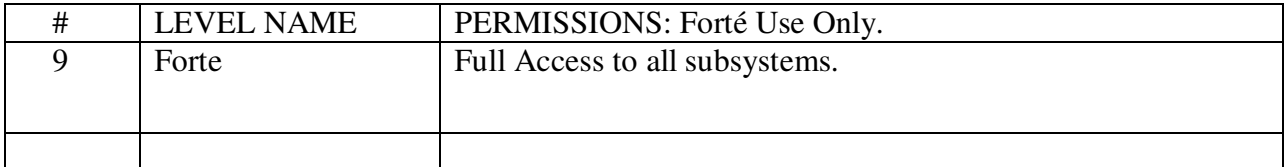

## **8.0 NOTES:**

## **9.0 SERVICE AND SUPPORT INFORMATION:**

Forté Technology Inc. provides telephone and e-mail support for up to ten (10) hours, computed in 15-minute increments, for a period of one (1) year after installation of a system. Thereafter support is charged at our standard hourly service rate, computed in 15-minute increments.

For information on current service rates, please contact Forté Technology Inc.

Our scheduled business hours are Monday through Friday, 08:00 to 17:00 Eastern Standard Time (EST).

Mailing/Shipping Address:

FORTÉ Technology, Inc. 125 John Hancock Road, Suite 9 Taunton, MA 02780 U.S.A.

Forté Technology can be contacted by any of the following methods.

Telephone: 1-508-802-9634

Fax: 1-508-824-2085

E-mail: service@forte-tec.com

Internet: www.forte-tec.com